# **Dell 有線滑鼠 配備指紋識別器 MS819**

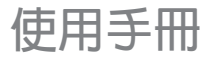

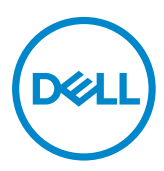

### **備註,小心和警告**

備註:"備註"表示有助於更好使用Dell有線滑鼠的重要信息。

小心: "注意"表示如果不遵守說明,可能會造成硬碟損壞或數據遺失。

警告:"警告"表示可能會造成財產損失,人身傷害或死亡。

版權所有©2018 Dell Inc.保留所有權利。本產品受美國和國際版權及知識產權法律的保護。 Dell™和Dell商標是Dell Inc.在美國和/或其它轄區的商標。 此處提及的其它所有標誌和名稱可能是各自公司的商標。

## 目録

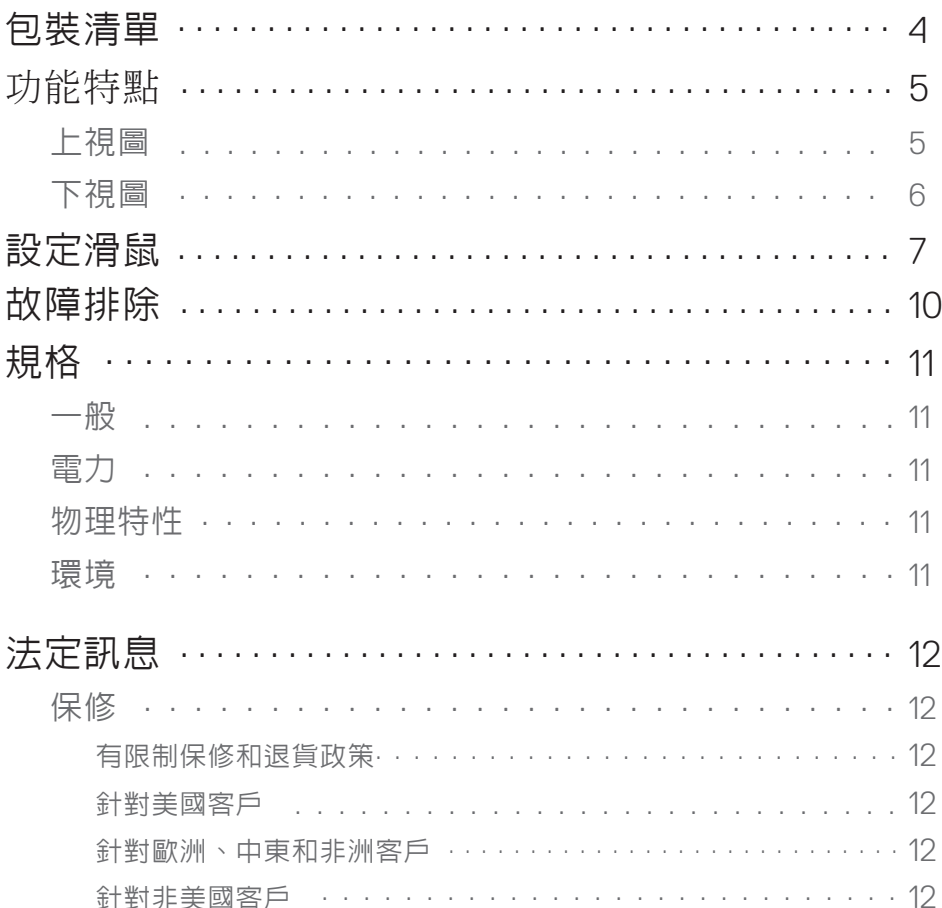

<span id="page-3-0"></span>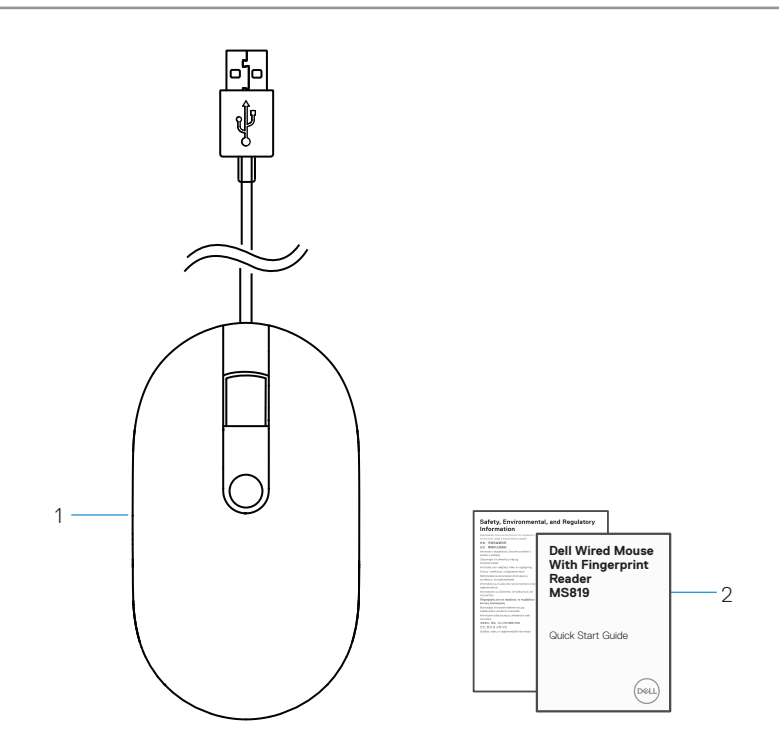

1 指紋滑鼠 2 2 文件

## <span id="page-4-0"></span>**功能特點**

上視圖

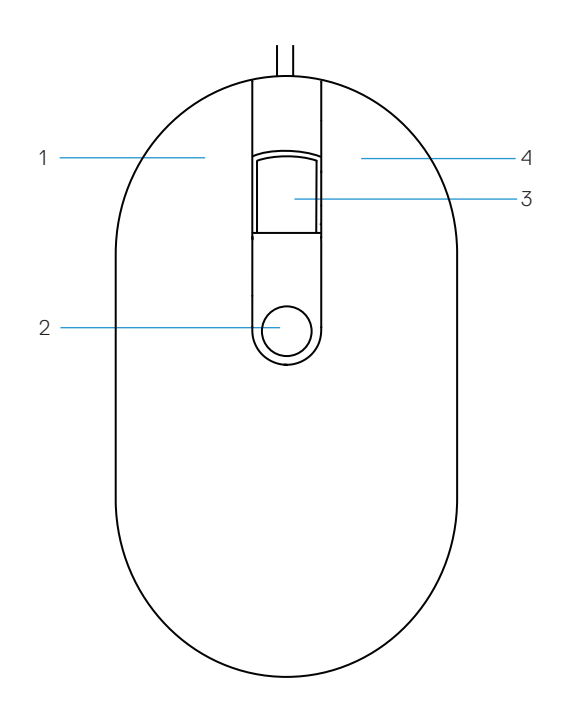

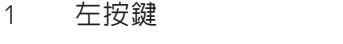

3 滾動/中間按鍵 4 右按鍵

2 指紋感應器

<span id="page-5-0"></span>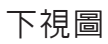

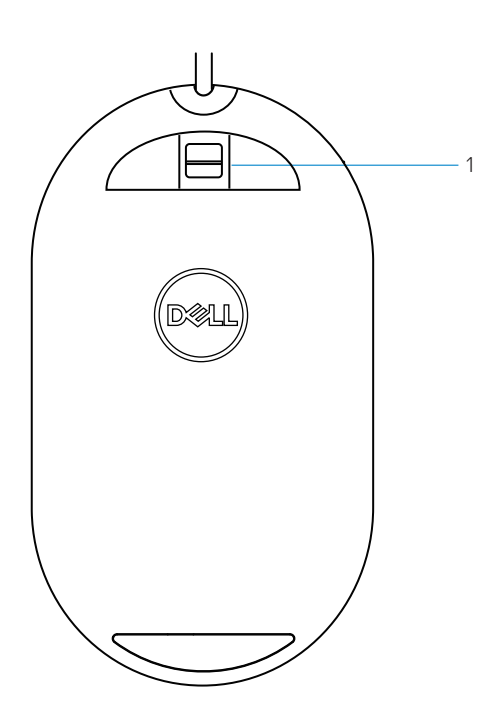

1 光學感應器

<span id="page-6-0"></span>**設定滑鼠**

1 將滑鼠標連接到電腦。

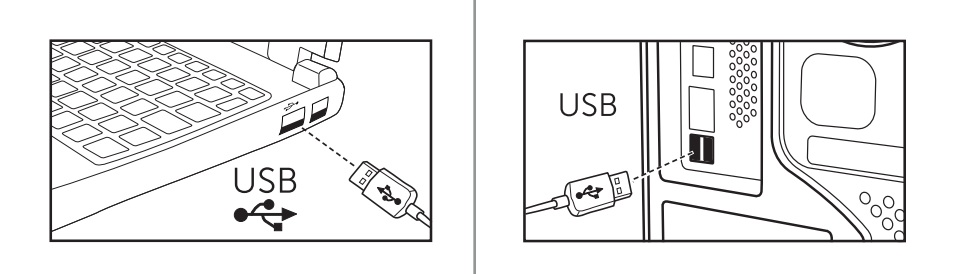

2 透過Windows Update安裝指紋驅動程式。

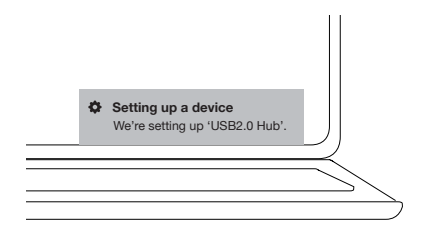

3 設定Windows密碼。

[設定] -> [帳戶] -> [登錄選項] -> [密碼]

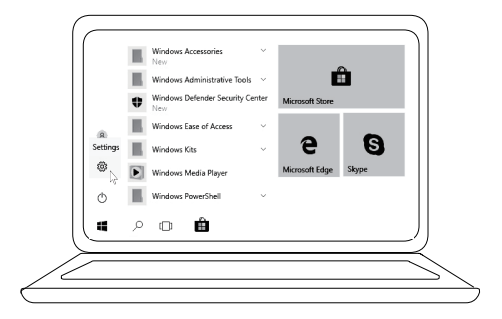

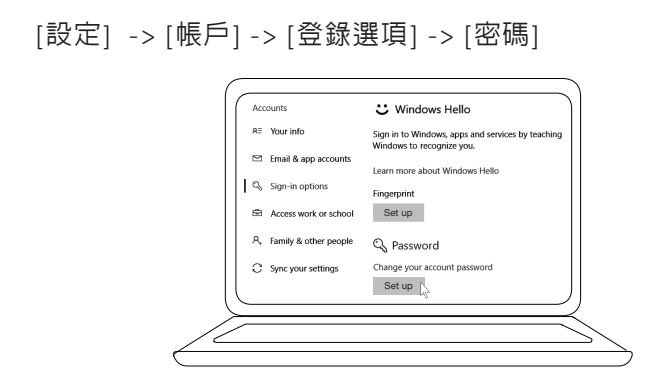

4 設定 Windows Hello 流程.

[設定] -> [帳戶] -> [登錄選項] -> [Windows Hello]

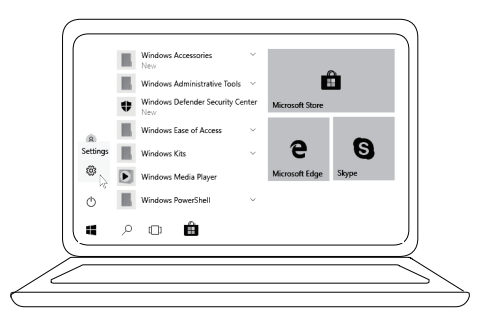

[設定] -> [**帳戶]** -> [登錄選項] -> [Windows Hello]

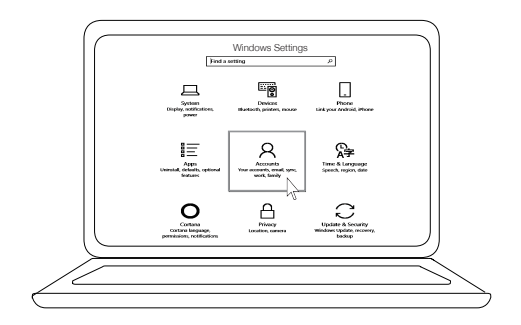

[設定] -> [帳戶] -> [**登錄選項] -> [Windows Hello]** 

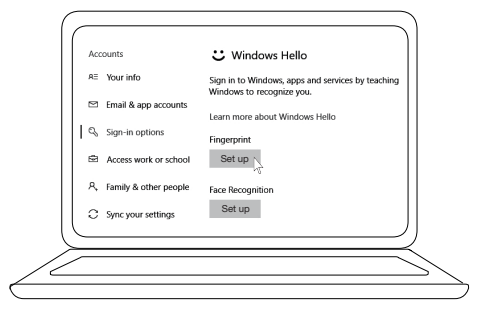

5 繼續觸摸,直到"Windows Hello"設定完成。

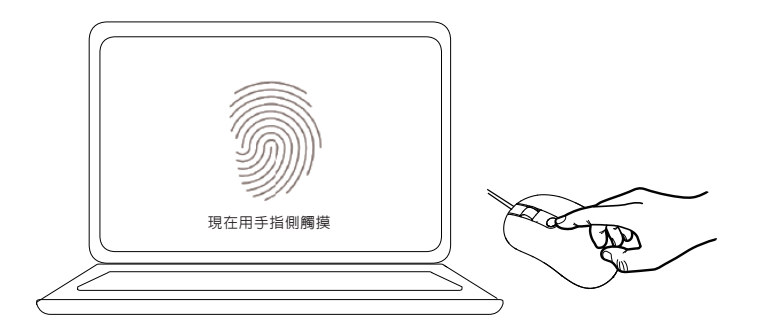

## <span id="page-9-0"></span>**故障排除**

**問題 可能的解決方案**

無法使用滑鼠 1. 將滑鼠USB線斷開, 再重新連接到雷腦。

- 2. 斷開滑鼠USB線,然後重新連接到另一個USB連接埠。
- 3. 重新啓動電腦。
- 無法使用已註冊 的指紋 1. 在設定指紋前必須添加密碼。 [設定] -> [帳戶] -> [登錄選項] -> [密碼] -> [設定]
	- 2. 刪除已註冊的指紋。 [設定] -> [帳戶] -> [登錄選項] -> [Windows Hello] -> [移除]
	- 3. 再次註冊指紋。 [設定] -> [帳戶] -> [登錄選項] ->[Windows Hello] -> [設定]
- FIDO訊息 1. 在BIOS系统中啟用SGX。
	- 2. 從**[www.dell.com/support](http://www.dell.com/support/home/tw/en/twbsd1)** 下載用於Windows(PSW) 的Intel Online Connect(IOC)和SGX平台的軟體。
	- 如果您的電腦是使用Windows RS3或更高版本,則 不需要安裝PSW軟體。

■ ● 有關 FIDO 訊息, 請參考 **[https://doalliance.org](https://fidoalliance.org/)**

# <span id="page-10-0"></span>**規格**

## **一般**

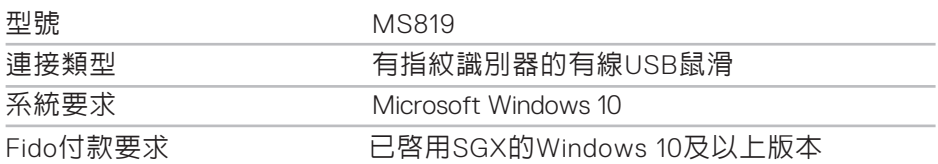

### **電力**

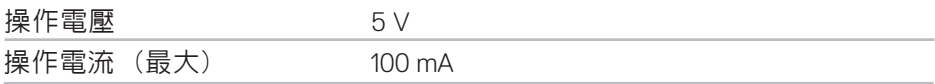

### **物理特性**

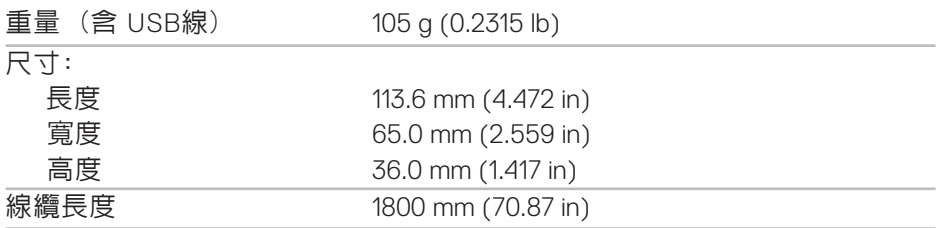

## **環境**

溫度:

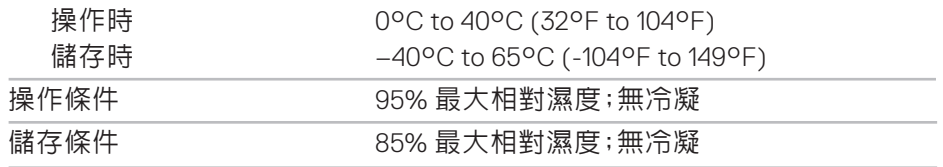

## <span id="page-11-0"></span>**法定訊息**

#### **保修**

#### **有限制保修和退貨政策**

Dell品牌產品享受1年有限制硬體保修。

#### **針對美國客戶:**

購買和使用本產品須遵守**[www.dell.com/terms](http://www.dell.com/learn/us/en/uscorp1/terms-of-sale?c=us&l=en&s=corp)**上的Dell最終用戶協議。 本文件包含約束性仲裁條款。

#### **針對歐洲、中東和非洲客戶:**

銷售和使用的Dell品牌產品享有適用的國家消費者法律權利,並須遵守 您已簽署的任何零售商銷售協議的條款(在您與零售商間適用)以及 Dell最終用戶合同條款。

Dell也可以提供額外硬體保修 - 詳細Dell最終用戶合同和保修條款請 造訪**[www.dell.com](http://www.dell.com/en-us)**,從主頁底部列表中選擇所在國家/地區,然後點擊 "條款和條件"連結以了解最終用戶條款或點擊"支持"連結以了解 保修條款。

#### **針對非美國客戶:**

銷售和使用的Dell品牌產品享有適用的國家消費者法律權利,並須遵守 您已簽署的任何零售商銷售協議的條款(在您與零售商間適用)以及 Dell保修條款。

Dell也可以提供額外的硬體保修 - 詳細Dell保修條款請造訪**[www.dell.com](http://www.dell.com/en-us)**, 從主頁底部列表中選擇所在國家/地區,然後點擊"條款和條件"連結或 "支持"連結以了解保修條款。